## Titanpad упутство www.titanpad.com

Београд, децембар 2011.

Место где се заједничким снагама и симултано креирају документа

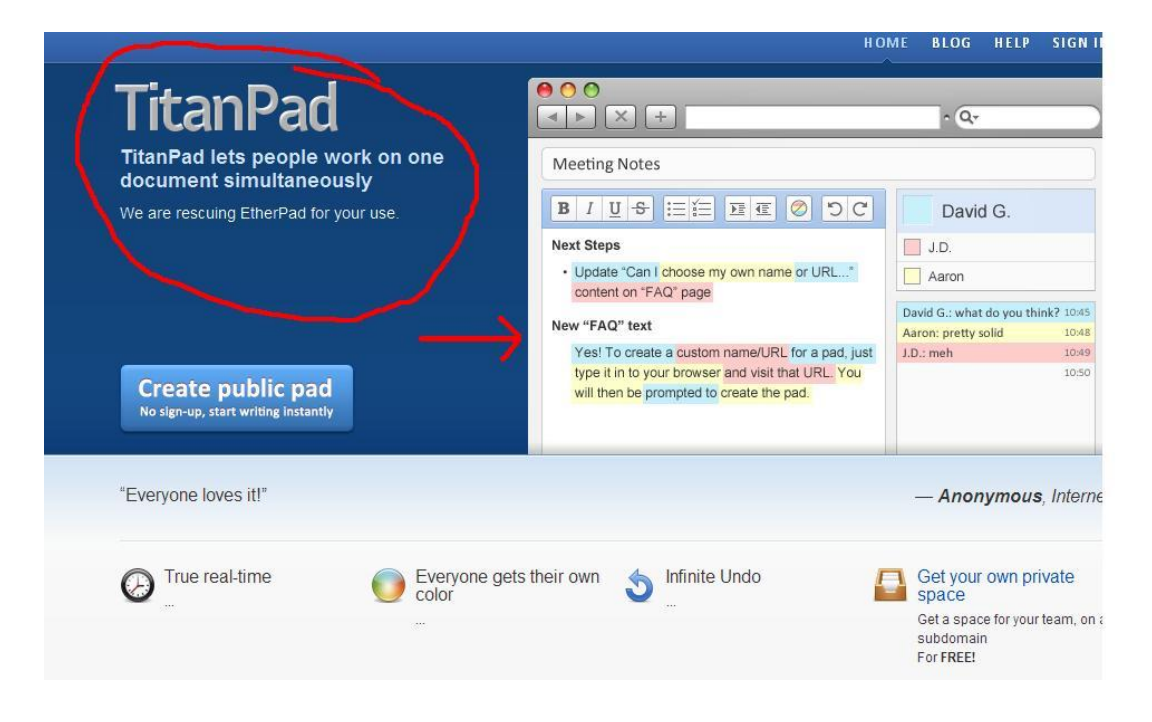

- Изглед главне стране са картончићима:
- Home основна страна
- Pads информације о документима
- My Account подешавање имена, мејла, шифре
- Help помоћ везана за рад на платформи
- Admin место за администратора (прављање новог налога, рад на конфигурацији апликације, рад са шифрама докумената)

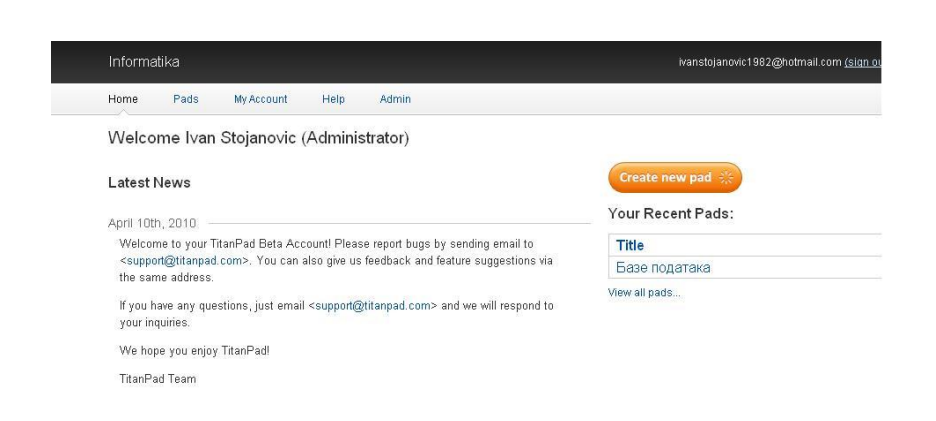

- Радно окружење је поприлично згодно и није компликовано сналазити се у њему.
- Главни прозор визуелно подсећа на прозор word-a.
- Са десне стране, постоје два мања прозора. Горњи за позивање пријатеља да погледају документ, и доњи који се користи за четовање са пријатељима са којима се сарађује на документу, пројекту.

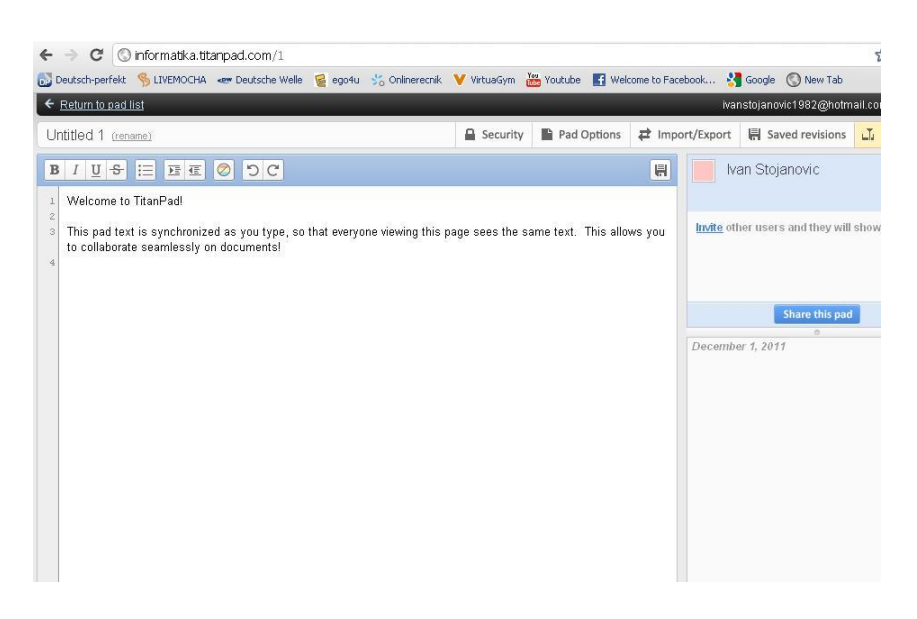

Када се креира жељени документ, на веома једноставан начин могуће је доделити му улогу јавног или приватног документа у опцији Security, као на слици.

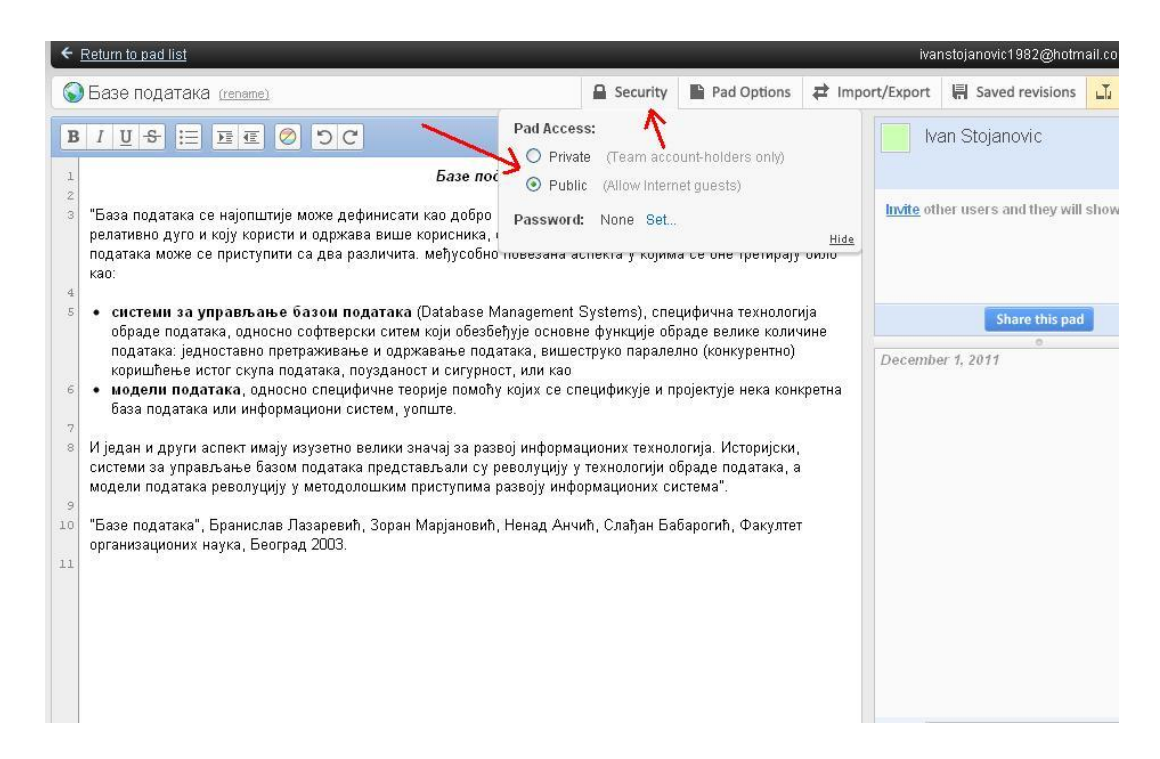

• У опцији Pad Options могуће је изабрати један од два понуђена облика слова (Normal, Monospaced) и изабрати да ли желите да испред сваког реда текста стоји његов редни број.

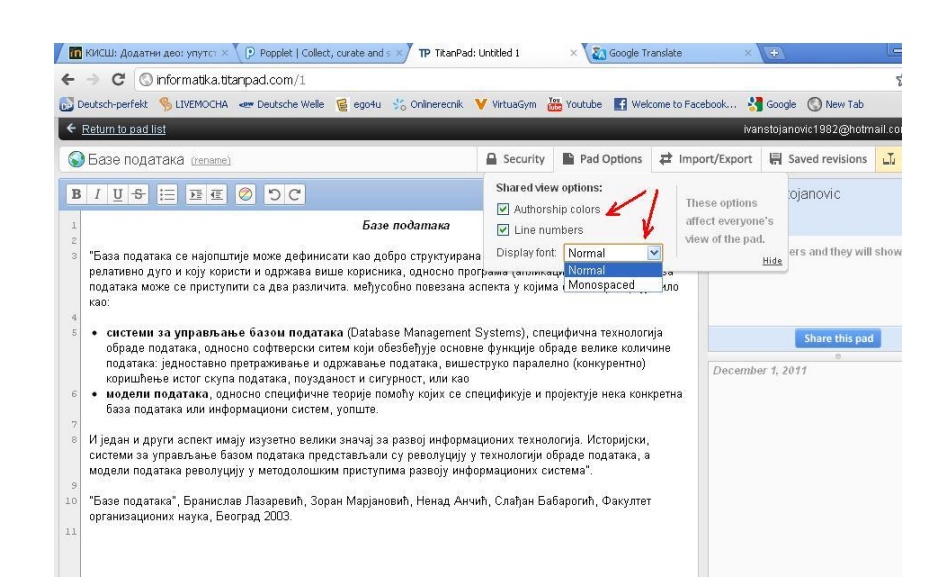

- У картончићу увоз/извоз (Import/Export) који тип фајла желите да увезете у документ (1)
- Такође можете да извезете креирани документ у неком од понуђених формата (2),(3)

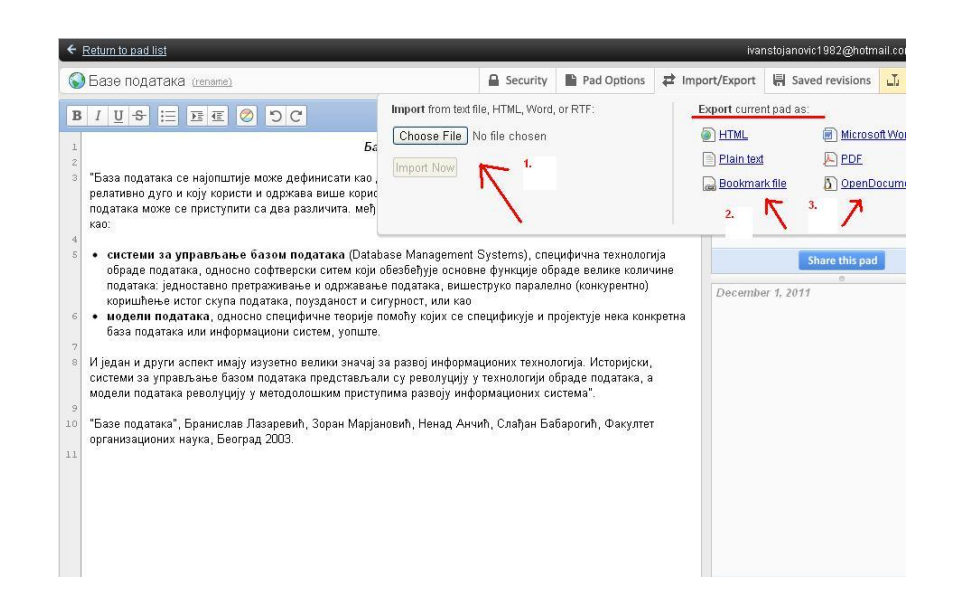

• Изглед креираног документа "Базе података" извезеног у pdf формат.

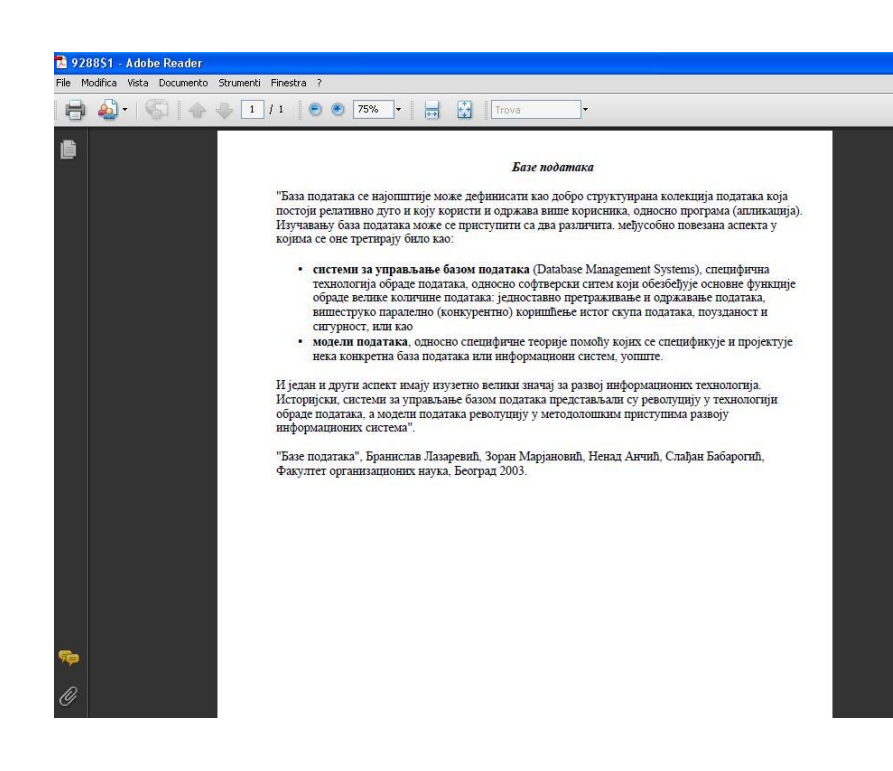

• У картончићу "сачуване промене" (Saved Revisions) могуће је погледати све верзије документа које су постојале до тренутка настанка последње верзије.

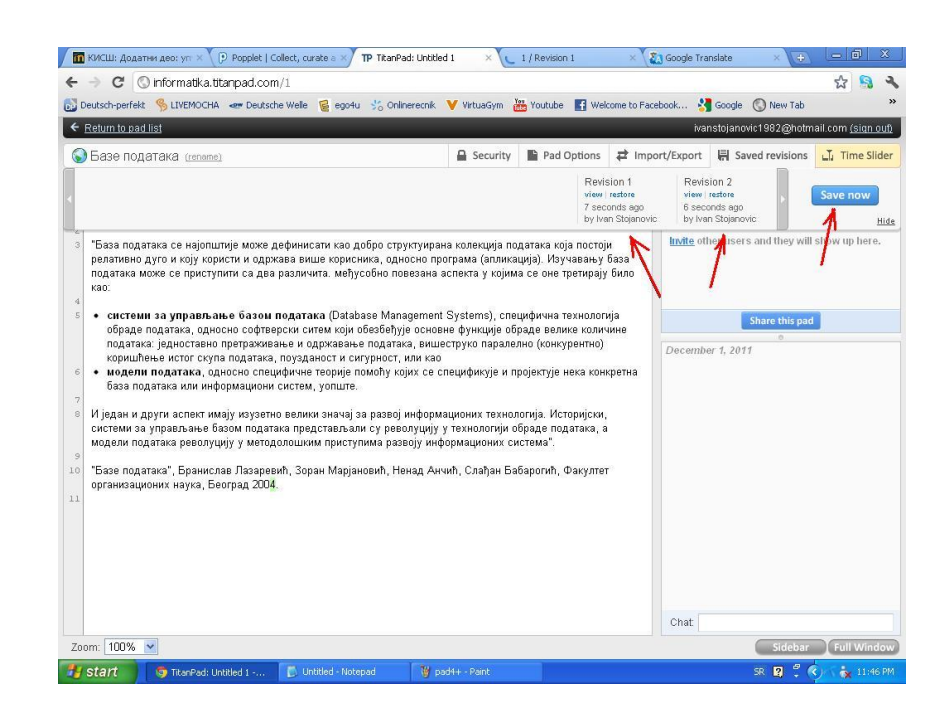

- Временска трака (Time Slider) је картончић у којем можемо динамички да видимо како се кроз време и број верзија креирао жељени документ.
- Овде постоје и дугмићи за враћање на почетак креирања документа, али и одлазак на сам крај процеса креирања документа.

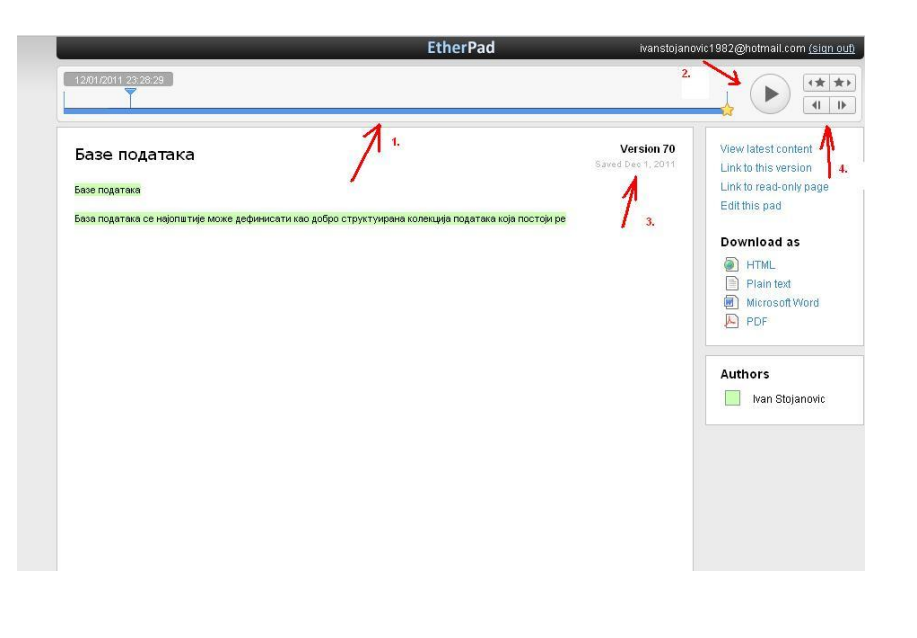

• Изглед прозора за објављивање документа на мрежи и позивање пријатеља путем мејла да деле документ.

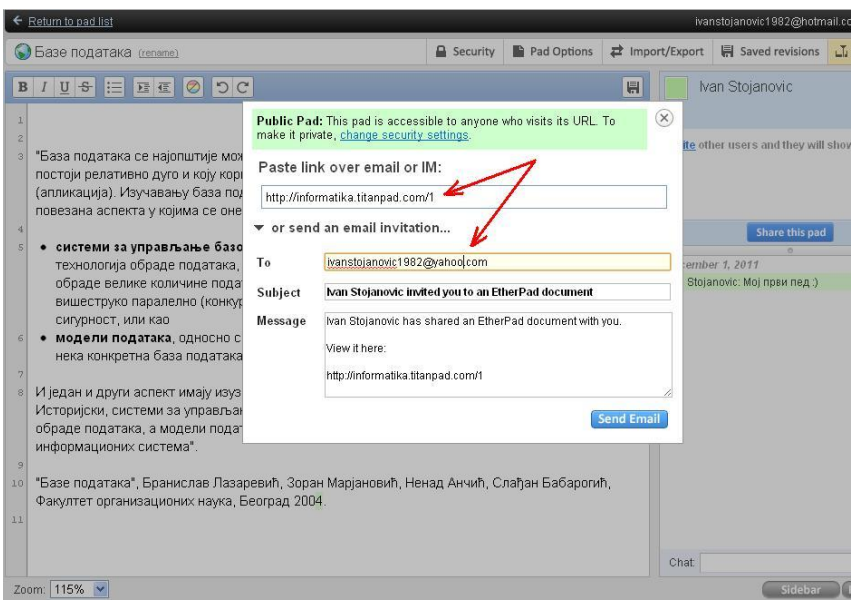

• По завршетку креирања документа, он се складишти у пед листи. Он може бити складиштен My Pads Archived Pads

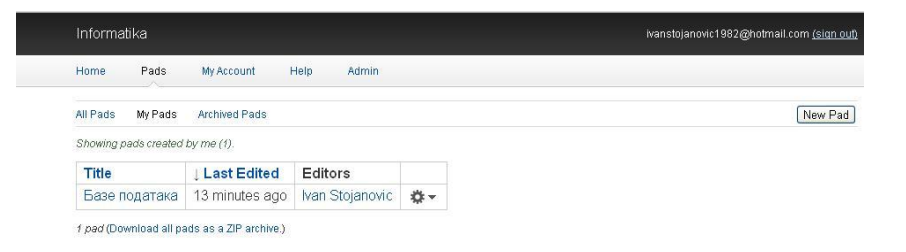

• Поред опције за архивирање документа, постоји и опција која дозвољава само његово читање. Он се налази тик изнад опције за архивирање.

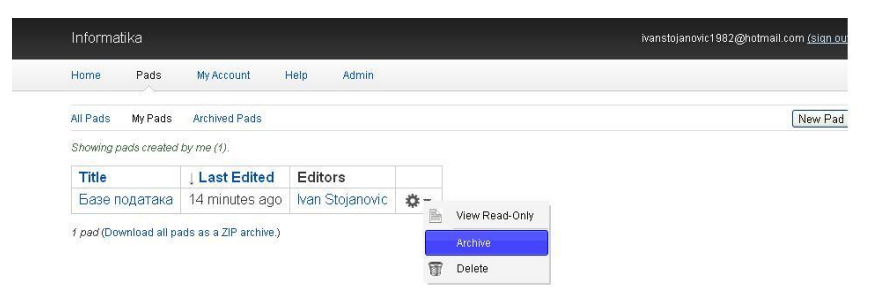

- Надам се да сте на основу овог кратког упутства могли да упознате Titanpad платформу за креирање докумената.
- Иван Стојановић